PC の Bluetooth モジュールとの通信方法

# Windows の場合

必要ソフトウェア: Tera Term (Web 上から無料でダウンロード可能) 自分の利用するパソコンに Bluetooth が搭載されているかどうかを確認する。 搭載されていない場合は外付けの Bluetooth を接続させる必要がある。 利用 PC のメーカー、Bluetooth が内蔵か外付けかによって接続の方法が多少異なることが あるが、おおまかな流れとしては下記の方法で Bluetooth と接続させることが出来る。

1. 右下にあるタスクバーの中から Bluetooth を右クリックして、新しいデバイスと接続を 選択する。

2. 周囲にあるデバイスを検索し、接続を行いたいデバイスの名前を選択する。 接続先の Bluetooth モジュールに JY-MCU を利用する場合、パスコードを 1234 に変更し、 接続を続行する。接続が完了されたら、接続を行っているデバイスを右クリックし、接続

したポート番号を確認する。

3. Web 上からダウンロードした Tera Term を起動させ、ファイル→新しい接続を選択す る。接続先の一覧から先ほど確認したポート番号を選択すると、通信が開始される。

# Mac の場合

Mac の場合、利用している OSX のバージョンによって多少の違いが存在するが、おおまか な流れは下記の通りとなる。

1. システム環境設定から Bluetooth を選択する。

2. +ボタンを押して、周囲のデバイスを検索し、接続したいデバイスを選択する。 Bluetooth モジュールが JY-MCU であり、パスコードがデフォルトのままであるなら パスコードを「1234」に変更し、接続を続ける。

3. 画面右下の詳細設定を押し、+ボタンを選択すると SerialPort が出現させる。

SerialPort の種類をクリックして、RS-232 に変更する。

Bluetooth-PDA-Sync と SerialPort の 4 つのチェックボックス (各 2 つずつ)にチェック を入れ、OK ボタンを押す。

4. 接続したい Bluetooth の端末をクリックしたのち、歯車のマークから

「シリアルポートを編集」を選択。

ここまでの設定がうまくいっていれば、接続したい端末と接続済みと表示される。

5. 実際に通信を行うためにはターミナルから screen コマンドを利用する

ターミナルを起動し、

screen /dev/tty.

まで入力し、tab キーを二度押すと一覧が表示されるので、一覧から通信を行うデバイスを 選択する。

仮に btmA というデバイスと接続を行いたいとすると

#### screen /dev/tty.btmA-DevB 9600

とコマンドを実行すれば、通信を行うことが出来る。

この際の 9600 は Bluetooth モジュールとの通信速度(ボーレート)である。

JY-MCU を利用する場合は、特に変更を加えていなければデフォルトで 9600 となってい る。

二度目以降の接続はターミナルから上記のコマンドを入力すれば Bluetooth の設定を行わ ずに直接接続することが出来る

# ループ接続実験

ループ接続実験とは Bluetooth モジュールと USB シリアル変換モジュールを接続し、 自分の PC と Bluetooth、USB の両面を接続させることで、自分が出力したコマンドを 自分自身が受け取ることで Bluetooth モジュールが正常に機能していることを確認する手 法である。以下にその概要図を示す。

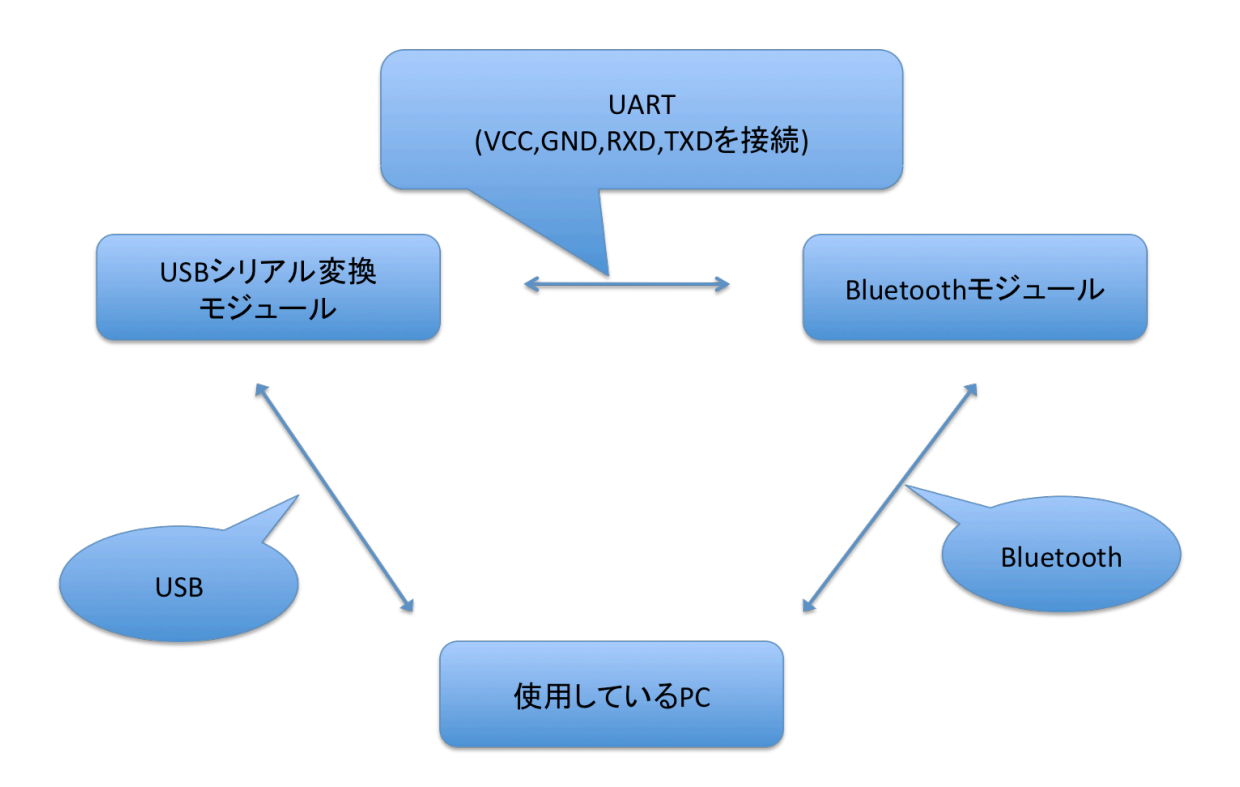

具体的な方法として、Windows では TeraTerm、Mac ではターミナルを二つ同時に立ち あげ、片方を Bluetooth、もう一方を USB シリアル変換モジュールと接続することで 自分の出力データを自分自身で確認することが出来る。

Windows の場合

1. 自分の PC を USB シリアル変換モジュールに接続し、同時に Bluetooth モジュールと もペアリングを行う。

2. TeraTerm を二つ同時に起動し、それぞれ USB シリアル変換モジュールと Bluetooth と通信を行う。

3. 片方の TeraTerm で入力したキーをもう片方の TeraTerm で確認することが出来れば Bluetooth モジュールと通信が出来ている。

Mac の場合

1. ターミナルを二つ開くか、ひとつのターミナルで二つタブを開き、USB シリアル変換モ ジュールと Bluetooth モジュールと接続させる。Bluetooth モジュールとの接続方法は上記 のとおり。USB シリアル変換モジュールとの通信方法は、Bluetooth と同じく screen コマ ンドを利用する。

具体的にはターミナル上で

### screen /dev/tty.usbserial-XXX 9600

とコマンドを実行することで通信を行うことが出来る。XXX にはそれぞれの USB シリア ル変換モジュールに振られたユニークな名前が入る。モジュールの名前を知るためには tty. まで入力し TAB キーを二回押すことで、一覧の中から見つけることが出来る。

2. Bluetooth との通信が出来ているかどうかについては Windows と同じように片方に入力 したキーをもう片方のターミナルで見ることが出来ていれば Bluetooth モジュールとの通 信が出来ている。